## **คู่มือการใช้งานระบบสารบรรณอิเล็กทรอนิกส์ และระบบงานอื่น ๆ จากที่พักอาศัย (Work From Home) ผ่านทางเครือข่ายเสมือนส่วนบุคคล (Virtual Private Network: VPN) สำหรับเครื่องคอมพิวเตอร์ตั้งโต๊ะหรือเครื่องคอมพิวเตอร์โน้ตบุ๊ก**

การเข้าใช้งานระบบต่าง ๆ ของสำนักงานฯ ได้จากภายนอก เช่น ระบบสารบรรณอิเล็กทรอนิกส์เป็นต้น ด้วยการเชื่อมต่ออินเทอร์เน็ตจากที่พักอาศัยผ่านทางผ่านเครือข่ายเสมือนส่วนบุคคล (VPN) มีขั้นตอน ดังนี้

## **ขั้นตอนการติดตั้งโปรแกรม GlobalProtect เพื่อใช้งานระบบ VPN**

1. เปิดเว็บไซต์ของสำนักงานฯ พิมพ์ในช่อง URL ดังนี้ https://www.senate.go.th จากนั้นเลือกที่เมนู "สำนักงานเลขาธิการวุฒิสภา" => "บริการของสำนักงาน" => "แอปพลิเคชัน"

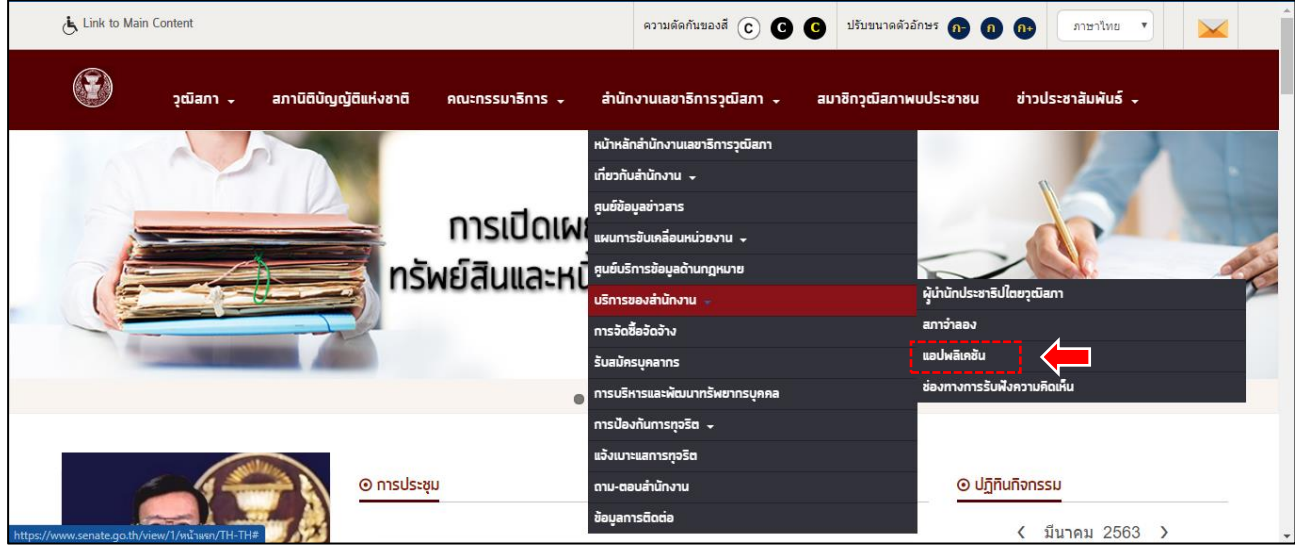

2. ให้เลื่อนลงมาที่หัวข้อ "VPN WORK FROM HOME" และเลือกที่ไอคอนตามระบบปฏิบัติการที่ใช้งานของ เครื่องคอมพิวเตอร์ที่ใช้งาน เช่น Mac OS หรือ Windows OS 32bit หรือ Windows OS 64bit

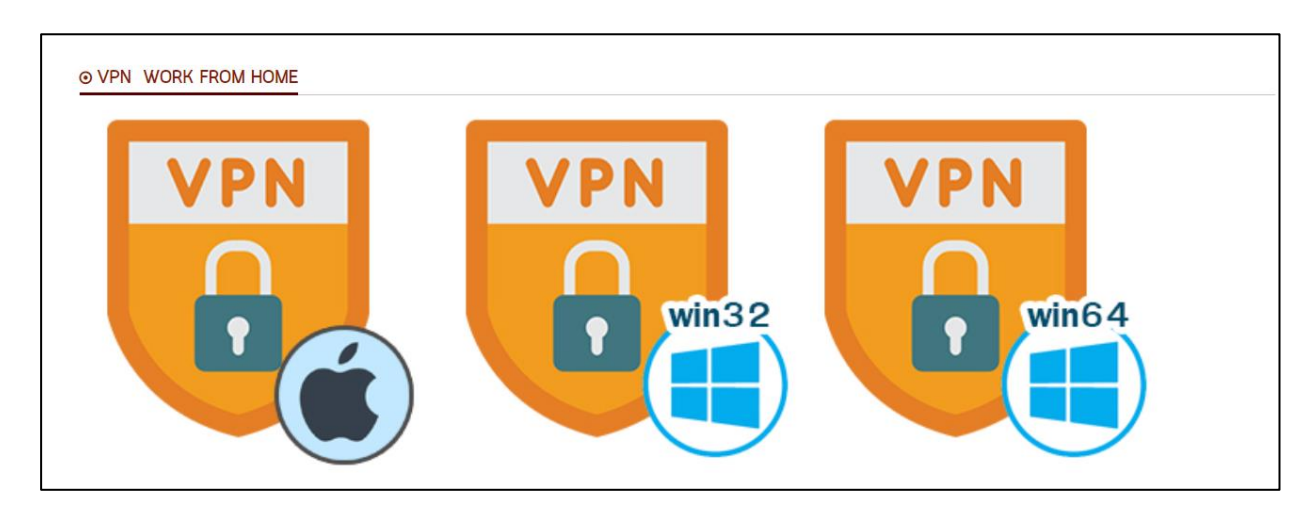

**ตัวอย่าง** การดูระบบปฏิบัติการของ Windows ว่าเป็น 64bit หรือ 32bit ด้วยการเปิดโปรแกรม File Explore ขึ้นมาแล้วไปที่ "This PC" คลิกขวาเลือกที่ "Properties" จะปรากฏหน้าต่าง "System" ให้ดูที่ "System type" ว่าระบุเป็น 32bit หรือ 64bit แล้วจึงไปเลือกดาวโหลดที่ไอคอนข้างต้น

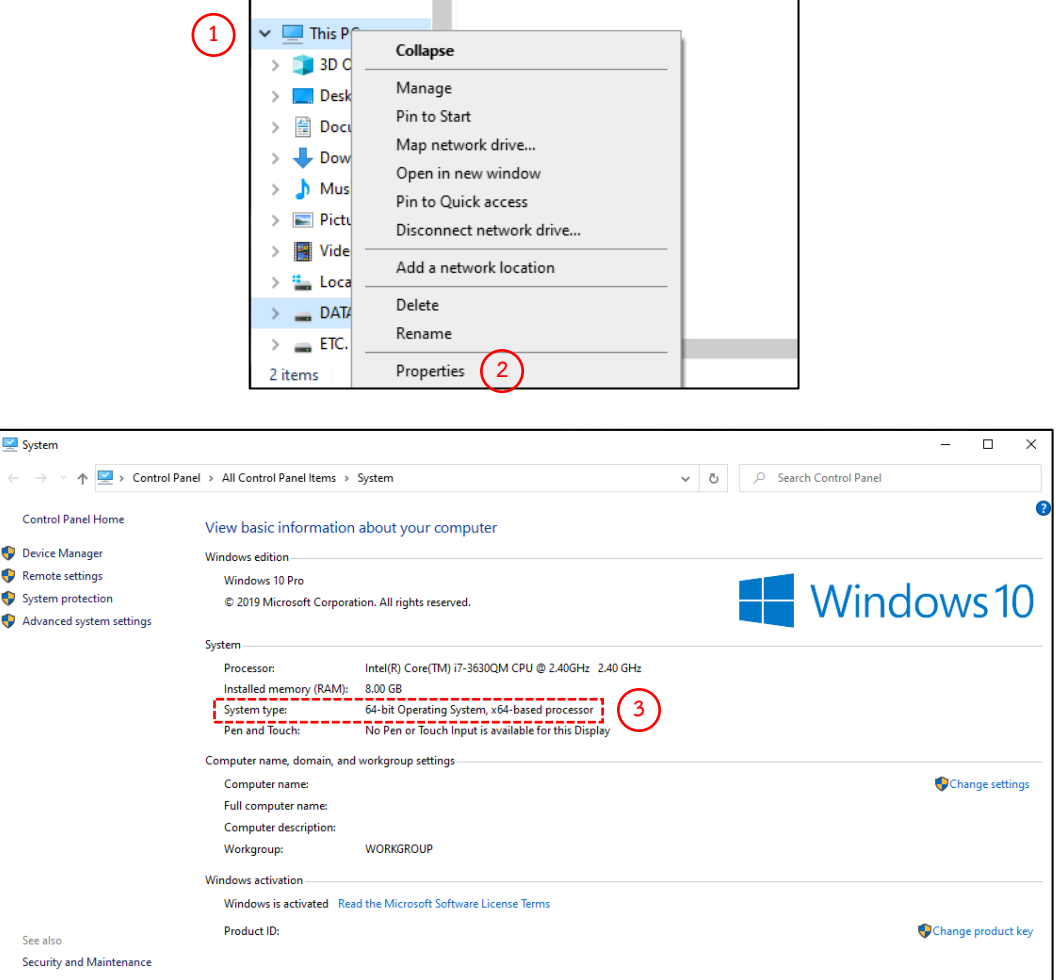

3. รอสักครู่ เมื่อ Download โปรแกรมฯ เสร็จเรียบร้อยแล้วให้เลือกที่รูปมุมแหลมจะมีเมนูปรากฏขึ้นมาให้ เลือกที่ "Open" เพื่อทำการติดตั้งโปรแกรมฯ

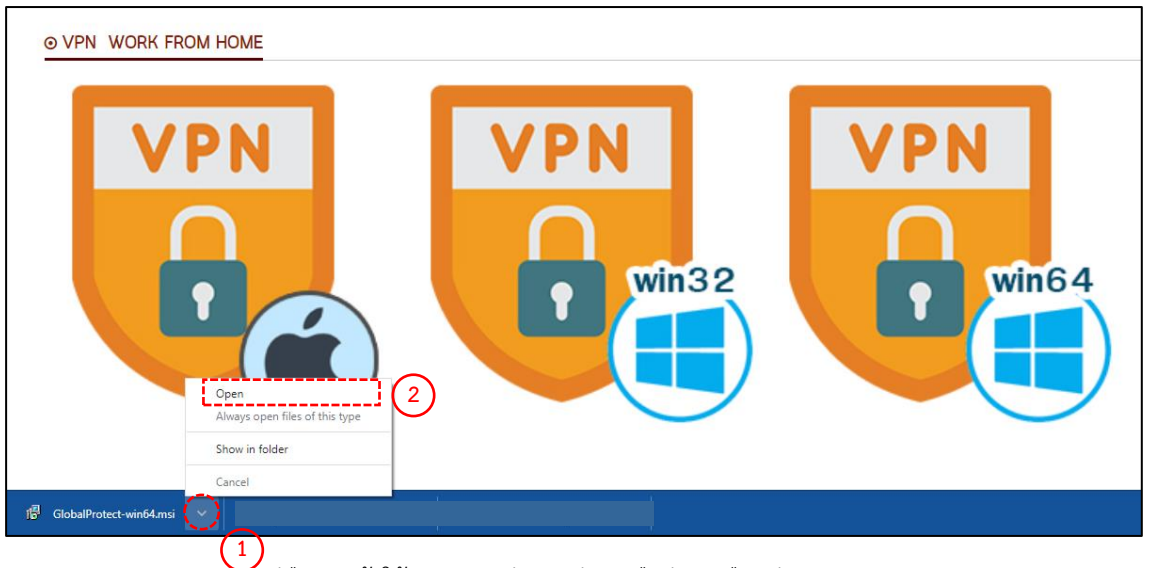

## 4. เมื่อปรากฏดังภาพให้เลือก "Next" ไปเรื่อย ๆ

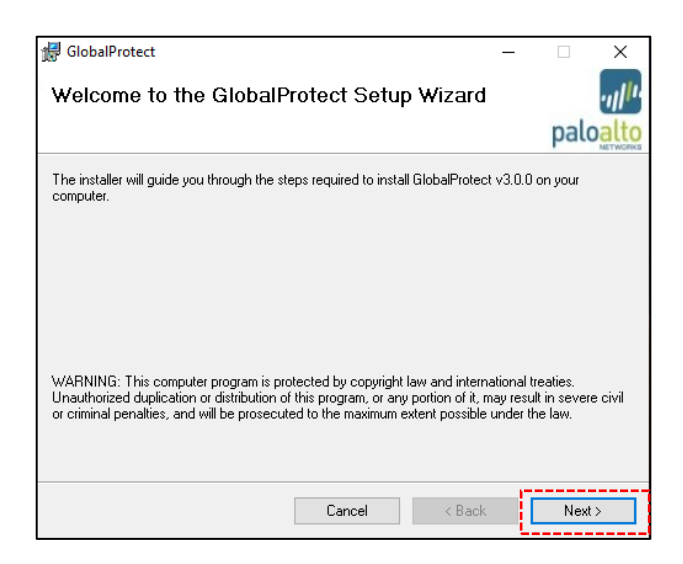

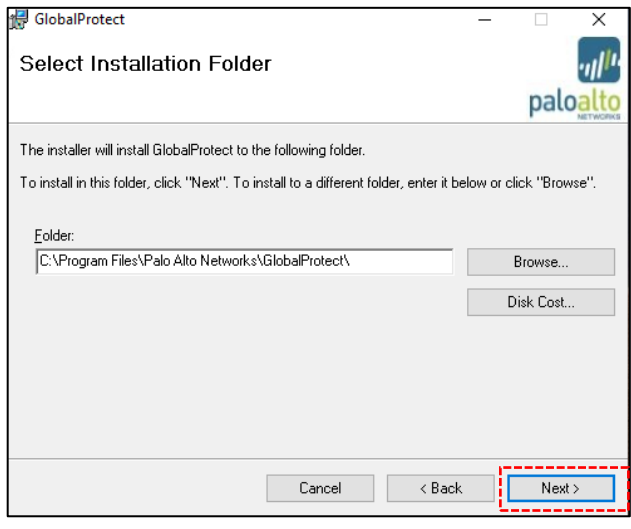

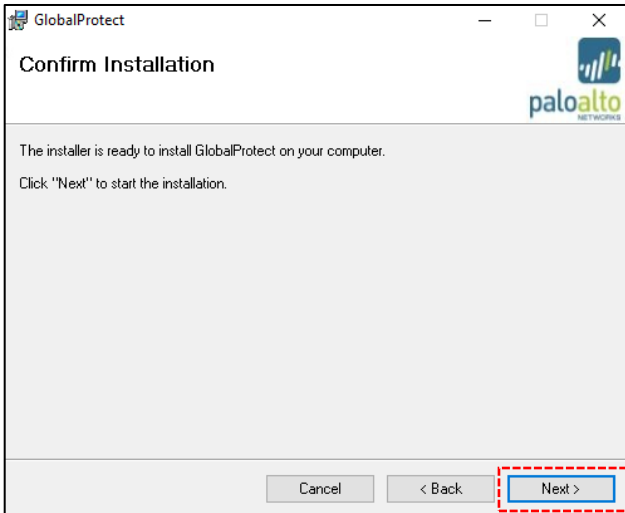

5. เมื่อปรากฏดังภาพให้รอสักครู่จากนั้นจะปรากฏหน้าต่างขึ้นมายืนยันให้ตอบ "Yes"

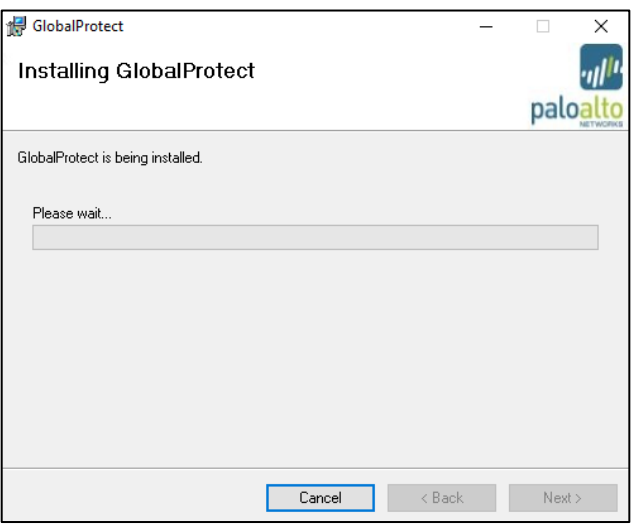

6. จากนั้นโปรแกรมฯ จะเริ่มทำการติดตั้ง ...รอจนกระทั่งปรากฏหน้าต่างแจ้งว่าติดตั้งเสร็จเรียบร้อย (Install Complete) ให้คลิก "Close" จากนั้นให้รีสตาร์ทเครื่องคอมพิวเตอร์

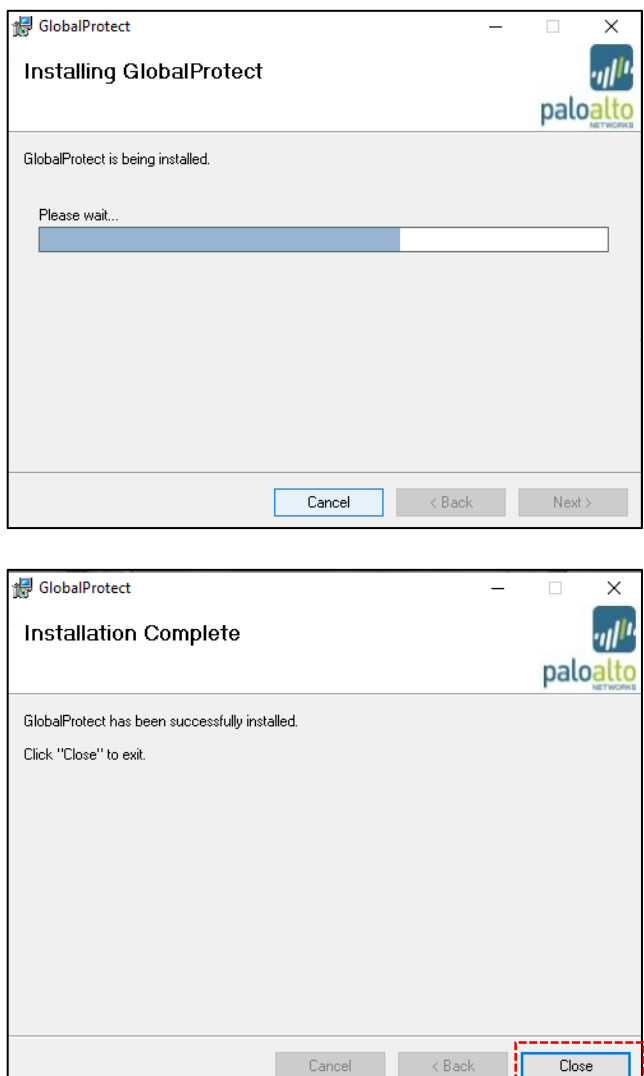

7. เมื่อ Boot เข้า Windows มาแล้วให้เลือกคลิกที่รูปมุมแหลมด้านล่างขวามือของหน้าจอ สังเกตว่าจะมีรูป ปรากฎอยู่ให้คลิกเรียกโปรแกรมขึ้นมา และคลิกที่ขีดสามขีดเลือกที่ "Settings"

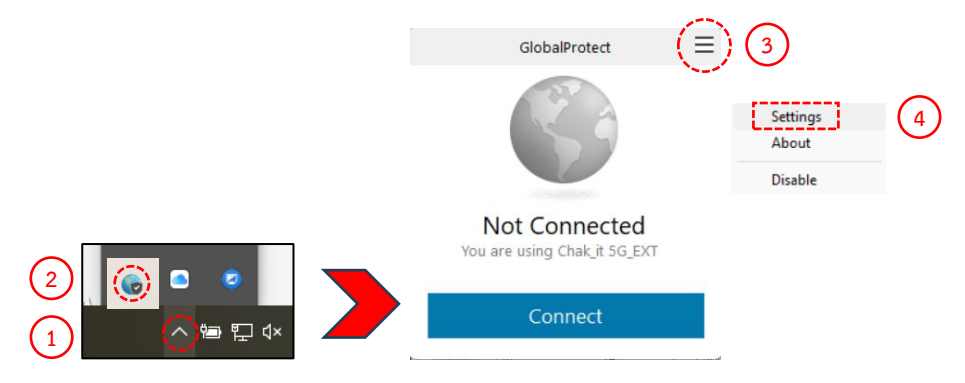

8. ให้กรอกข้อมูลในช่อง Portal Addess: 202.122.44.44 และกด "Save"

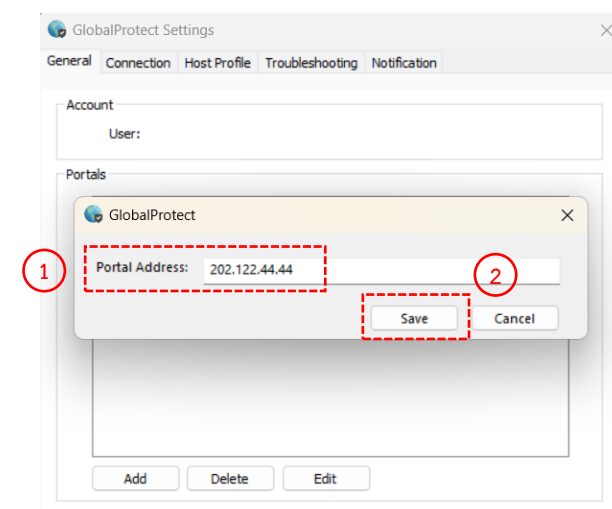

9. จากนั้น คลิกที่รูปมุมแหลมด้านล่างขวามือของหน้าจอให้คลิกเรียกโปรแกรมขึ้นมา คลิกที่ปุ่ม "Connect" ี แล้วกรอก Username: และ Password: ที่สำนักเทคโนโลยีสารสนเทศฯ ได้ออกให้ และคลิกที่ปุ่ม "Sign In" เพื่อเชื่อมต่อเข้าระบบ VPN

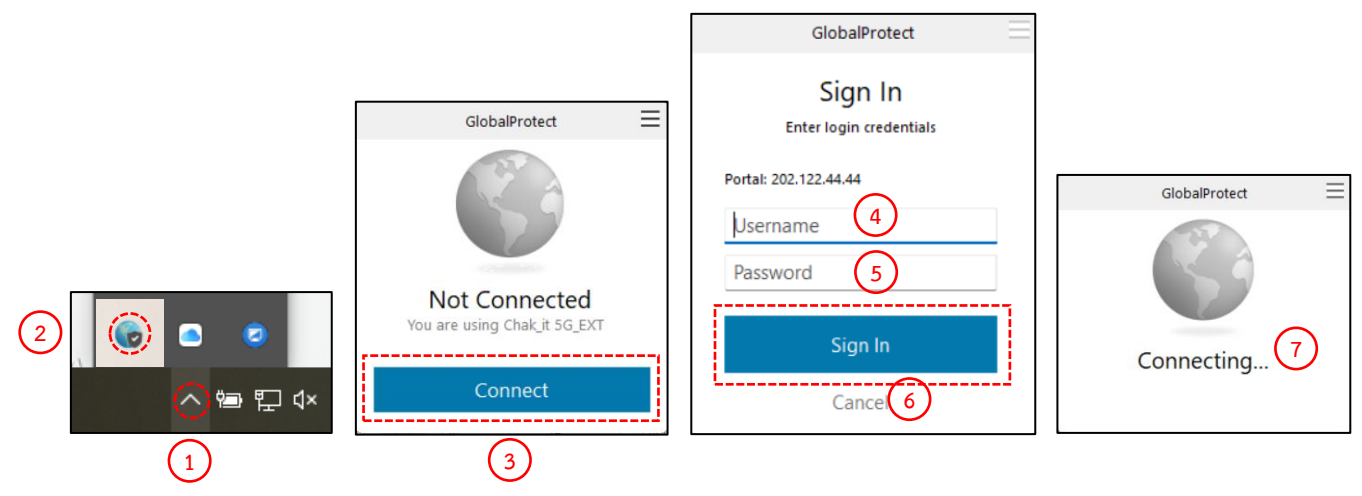

10. หากการเชื่อมต่อระบบ VPN ได้สำเร็จ ให้สังเกตตรงส่วน Status: จะต้องมีสถานะเป็น "Connected" จากนั้นให้ปิดหน้าต่างนี้ลง เพื่อเข้าสู่ระบบงานต่าง ๆ ของสำนักงานฯ ได้

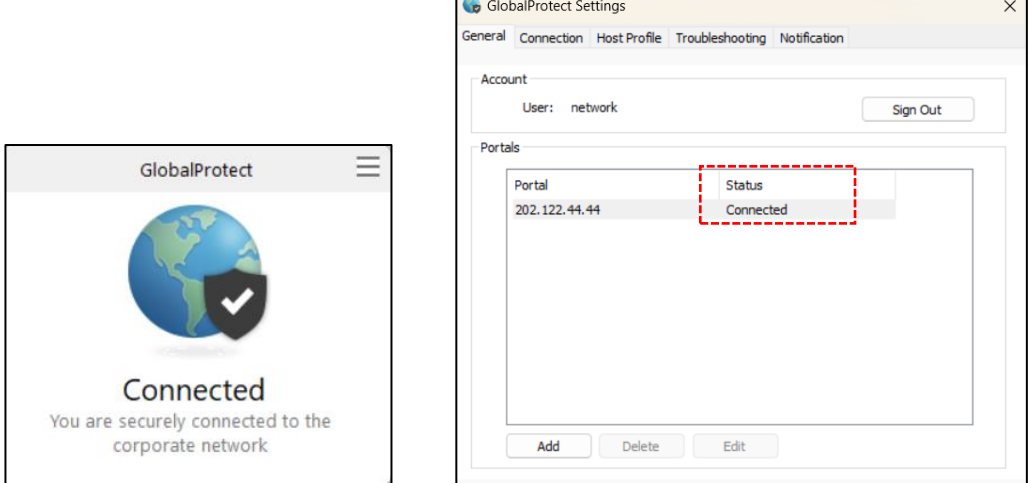

- 11. การเชื่อมต่อระบบ VPN ในครั้งต่อไปโปรแกรมจะเชื่อมต่อให้โดยอัตโนมัติหลังจากเปิดเครื่อง 12. หากไม่ต้องการเชื่อมต่อผ่านระบบ VPN ให้เลือกที่รูปมุมแหลมด้านล่างขวามือ จากนั้นให้คลิกขวา
- 

ที่รูปนี้ และคลิกที่ขีดสามขีดเลือกที่ "Disable"

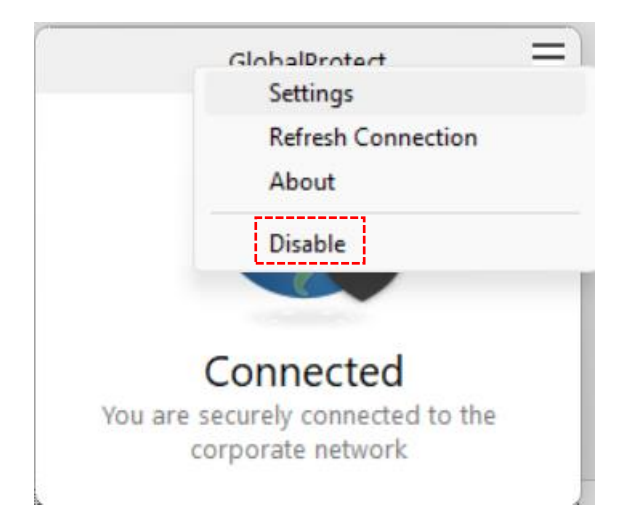